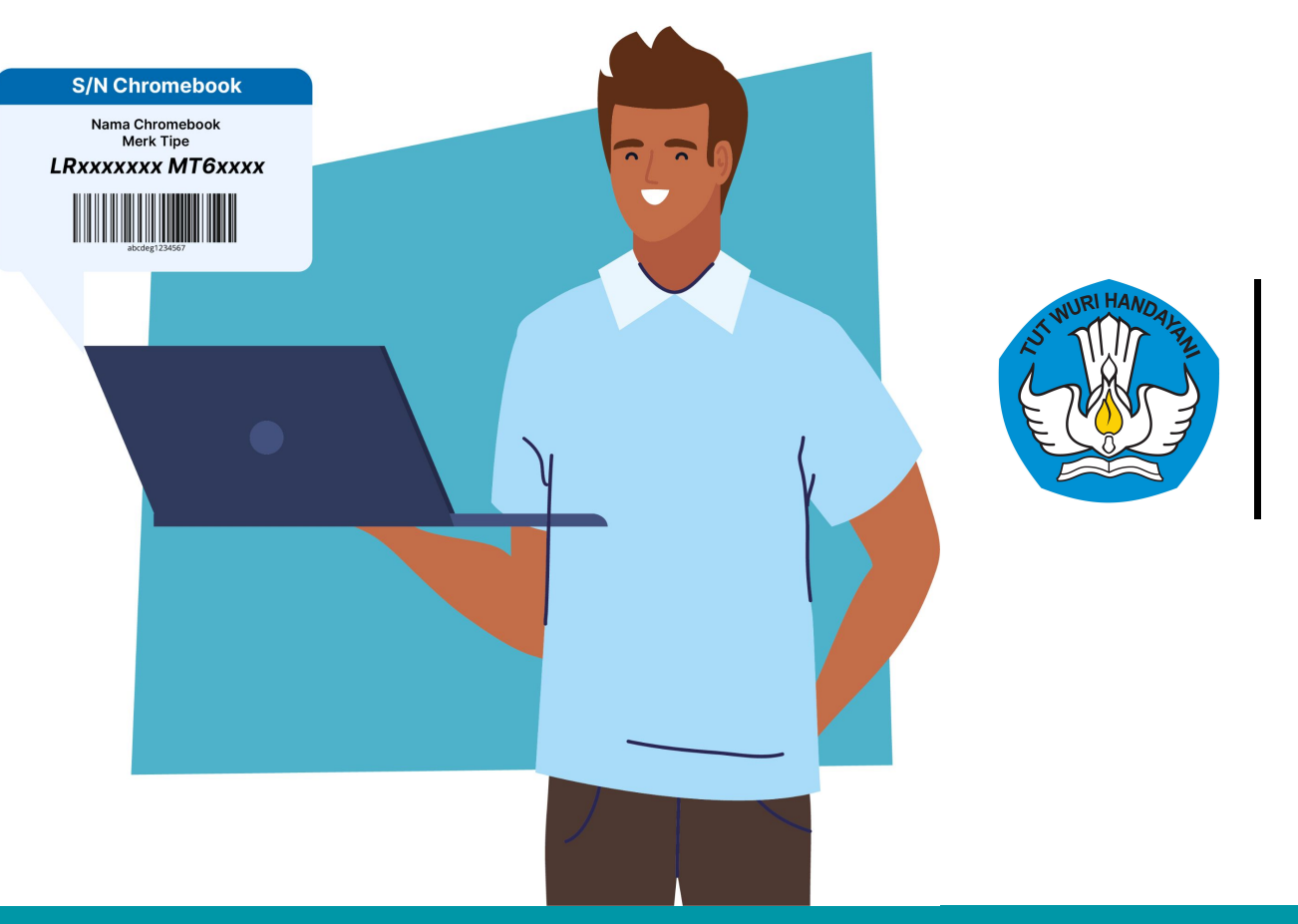

**Panduan** Aplikasi Verval Chromebook

Direktorat Jenderal Pendidikan Anak Usia Dini, Pendidikan Dasar dan Pendidikan Menengah

- 1. Kata Pengantar
- 2. Cara Pengecekan *Serial Number*
- 3. Verval Chromebook
	- a. Login Aplikasi
	- b. Cara Penambahan dan Registrasi Serial Number
	- c. Cara Pendataan Pemanfaatan Chromebook
- 4. Pemantauan Progress Verval Chromebook

# **Kata Pengantar**

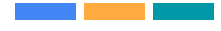

Chromebook merupakan perangkat komputer/laptop yang sama dengan yang laptop pada umumnya. Perbedaannya hanya pada sistem operasi yang digunakan, yaitu Chrome OS. Chromebook dilengkapi dengan Chrome Device Management (CDM) sebagai perangkat lunak yang berfungsi untuk melakukan pendaftaran (enrollment) Chromebook pada domain belajar.id. Pendaftaran (enrollment) dilakukan oleh penyedia jasa yang memiliki syarat tertentu.

Sekolah yang menerima bantuan Chromebook dapat mengakses perangkat dengan menggunakan Akun belajar.id.Pengaturan utama pada Google Chrome di perangkat Chromebook yang telah dilakukan enrollment, yakni:

- belajar.id
- belajar.kemdikbud.go.id
- mail.google.com
- calendar.google.com
- drive.google.com
- classroom.google.com

# *Cara Pengecekan S/N*

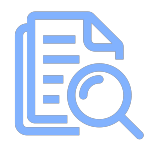

2. Pengecekan setelah login

1. Pengecekan Fisik

#### **1. Pengecekan** *Serial Number* **melalui Fisik**

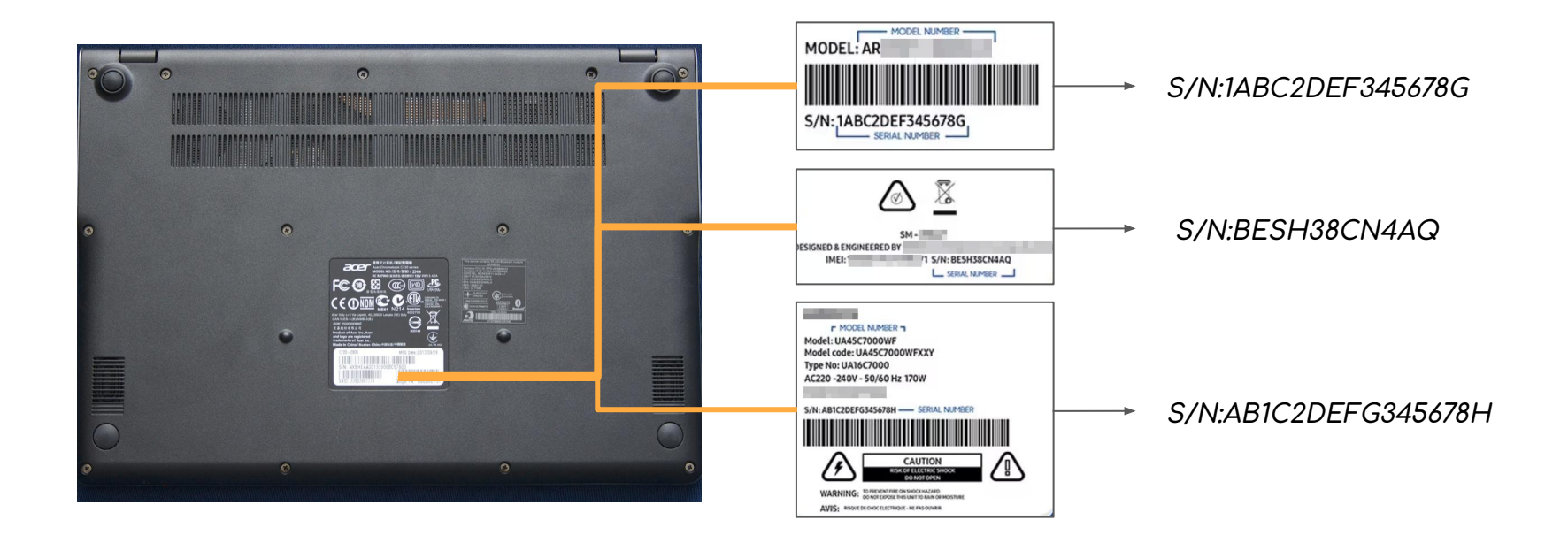

*\*Serial number dapat ditemukan dibelakang bawah unit Chromebook*

#### **2. Pengecekan** *Serial Number* **melalui sistem**

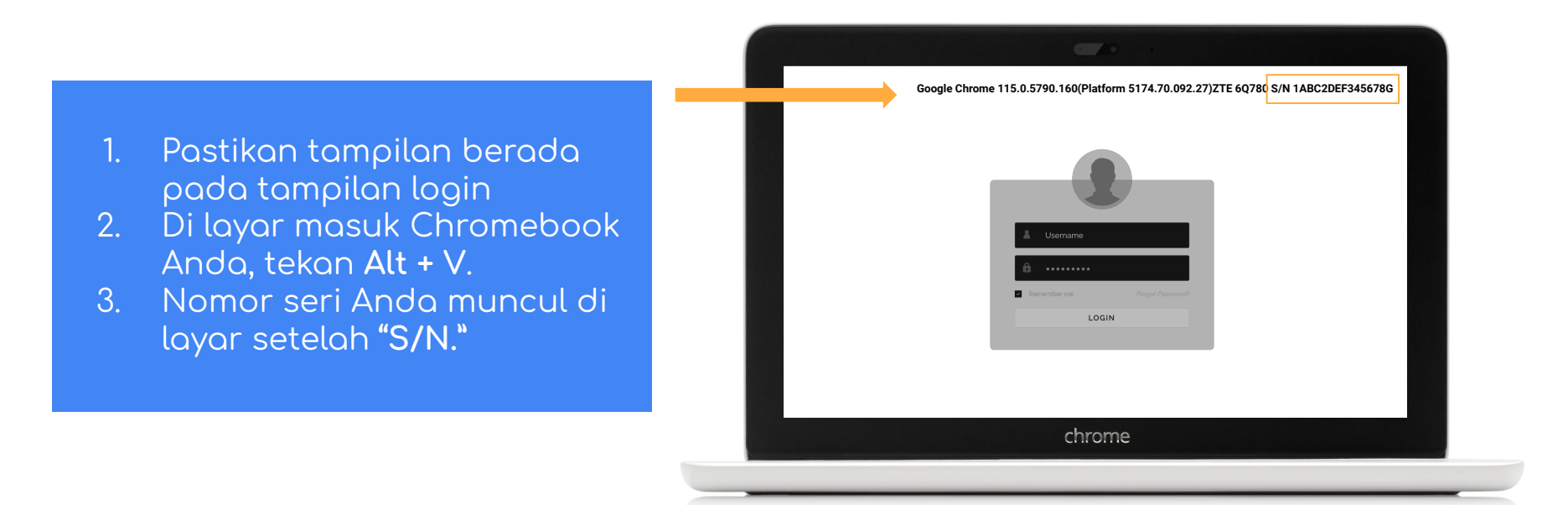

# *Verval Chromebook*

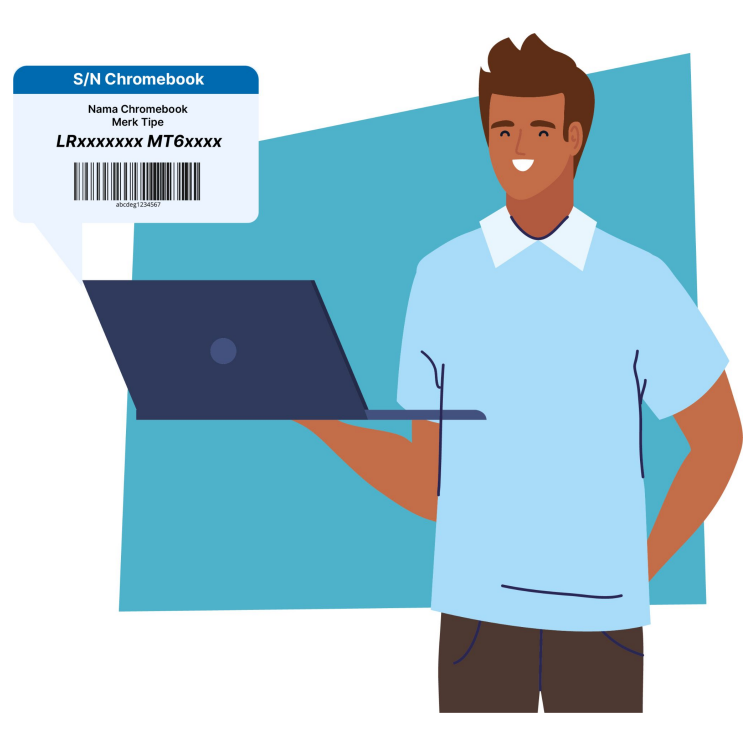

#### **ALUR VERVAL CHROMEBOOK**

saat login. (Terdapat pada balik unit)

#### 02 06 OД Pemanfaatan Login Pengaduan Jika terjadi kendala melakukan pengaduan Login pada Aplikasi Verval CB menggunakan Akun Setelah mendata dan memastikan seluruh S/N kepada Wali Data dimasing-masing daerah dan Password Operator Sekolah atau Kepala Chromebook diinput dan tersimpan, selanjutnya Sekolah yang aktif pada Dapodik (SSO). lakukan pengisian pemanfaatan chromebook dengan mengupload foto saat penggunaan SI2 Cek S/N Fisik Input S/N **Cek Progres** Langkah terkahir satuan pendidikan Input S/N dan pastikan sudah terdata, Jika saat Satuan Pendidikan menyiapkan serial number melakukan pengecekan progres secara dengan mengecek pada fisik chromebook atau menginput S/N terjadi kendala S/N tidak

ditemukan/sudah digunakan klik tombol LAPOR

berkala pada laman yang tersedia

#### **1. Login Aplikasi Verval Chromebook**

- 1. Kunjungin laman **[http://sarpras.dikdasmen.kemdikbud.](http://sarpras.dikdasmen.kemdikbud.go.id/vervalCB/) [Āo.id/vervalCB/](http://sarpras.dikdasmen.kemdikbud.go.id/vervalCB/)**
- 2. Loģin mengaunakan SSO Dapodik
- 3. Gunakan Login yang sama dengan Aplikasi Dapodik
	- **a.** Login Operator Sekolah
	- **b.** Login Kepala Sekolah

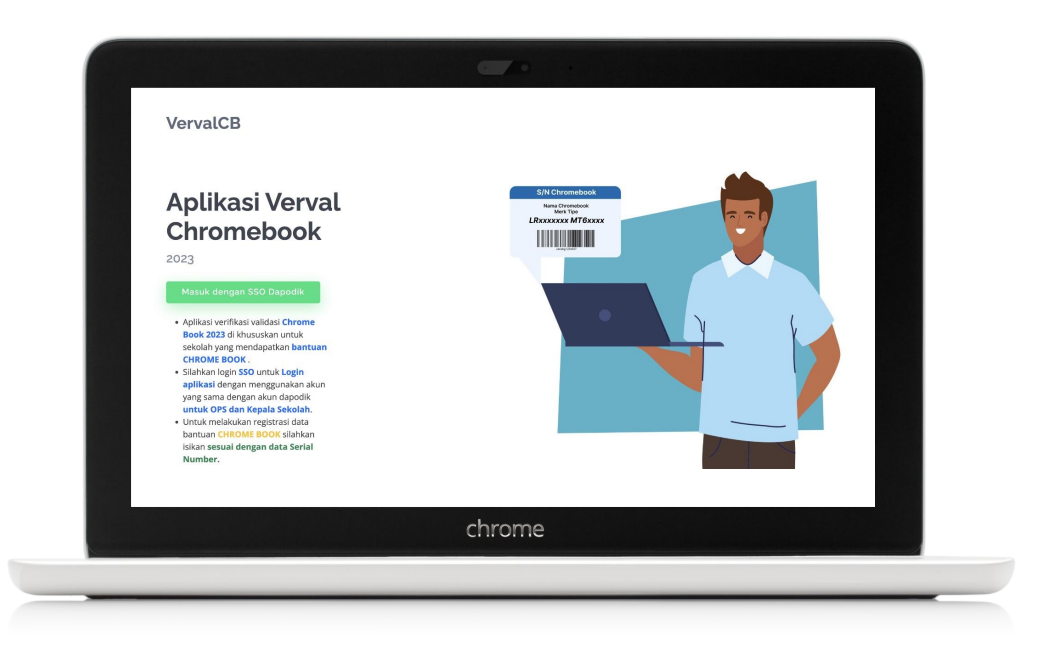

### **2. Beranda Aplikasi Verval Chromebook (DAK)**

- 1. Setelah masuk akan muncul tampilan beranda
- 2. Pada Daÿtar Bantuan akan terdapat data Tahun serta Jenis Bantuan juga jumlah Chromebook yang diterima
- 3. Untuk melakukan registrasi klik tombol hijau pada list bantuan yang diterima "Registrasi APBN atau DAK"
- **4. Klik untuk melanjutkan penĀisian**

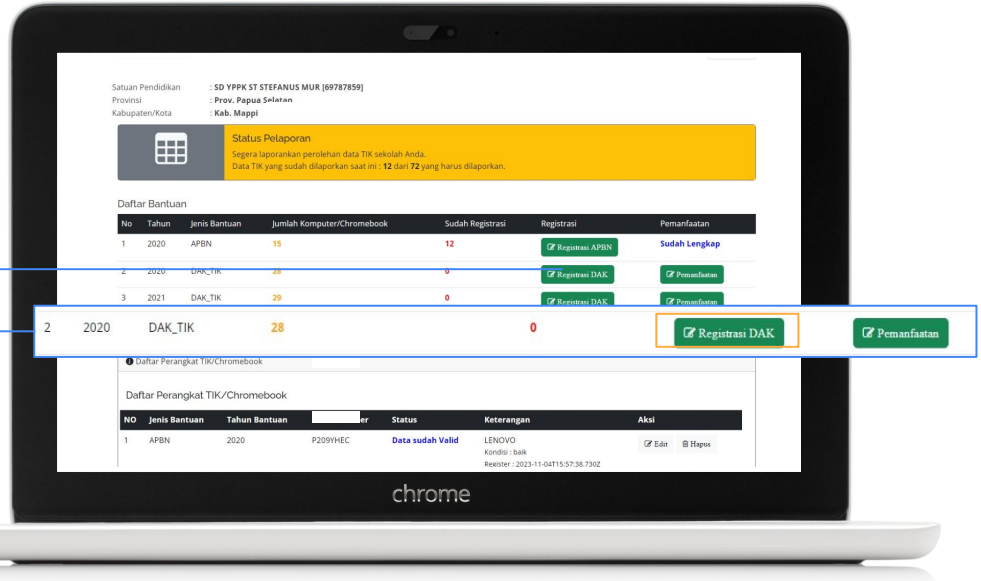

- 1. Setelah klik tombol **"Registrasi APBN atau DAK"**
- 2. Selanjutnya akan muncul menu tampilan data dan menu isian
- 3. Pastikan jenis bantuan yang dipilih sesuai dengan list bantuan yang dipilih **APBN atau DAK TIK**
- 4. Sekolah mengisi sesuai dengan pilihan yang tersedia
- 5. Pengisian *Serial Number* diisikan sesuai S/N yang didapatkan dari unit chromebook
- 6. Pengisian Merk Chromebook diisikan sesuai Merk yang didapatkan dari unit chromebook

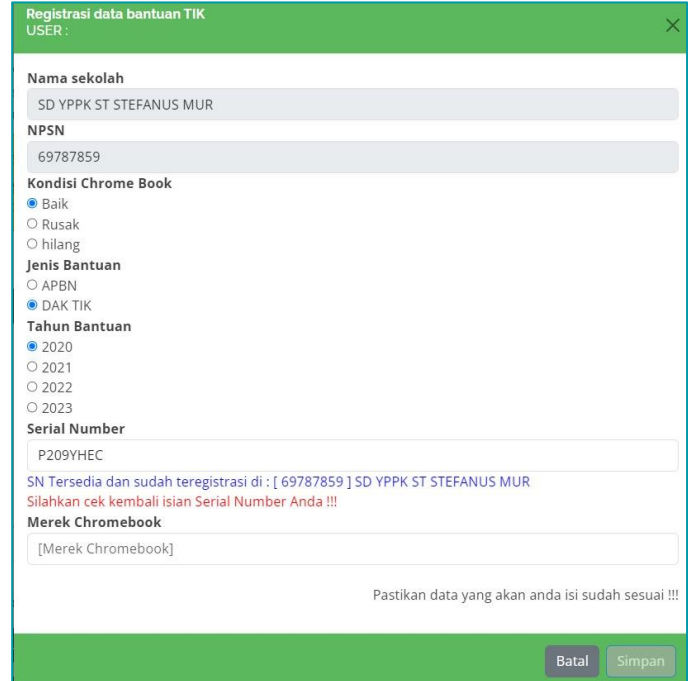

- 1. Saat sekolah melakukan pengisian data **Serial Number** akan ada proses pengecekan dengan data master **Serial Number**
- 2. Proses pengisian dapat dilanjutkan dan disimpan jika kondisi **Serial Number** sudah ditemukan dan muncul keterangan berwarna biru
- 3. Isikan data Merek Chromebook
- 4. Klik Simpan

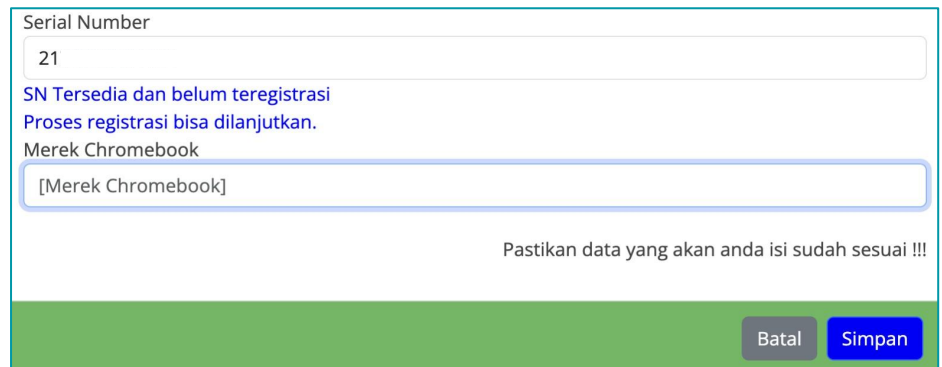

- 1. Saat sekolah melakukan pengisian data **Serial Number** akan ada proses pengecekan dengan data master **Serial Number**
- 2. Pada gambar disamping contoh disaat data Serial Number sudah digunakan dan jika data tidak ditemukan pada data master
- 3. Sekolah tidak dapat melanjutkan untuk melakukan simpan
- 4. Sekolah dapat mengecek kembali data Serial Number pada setiap Unit

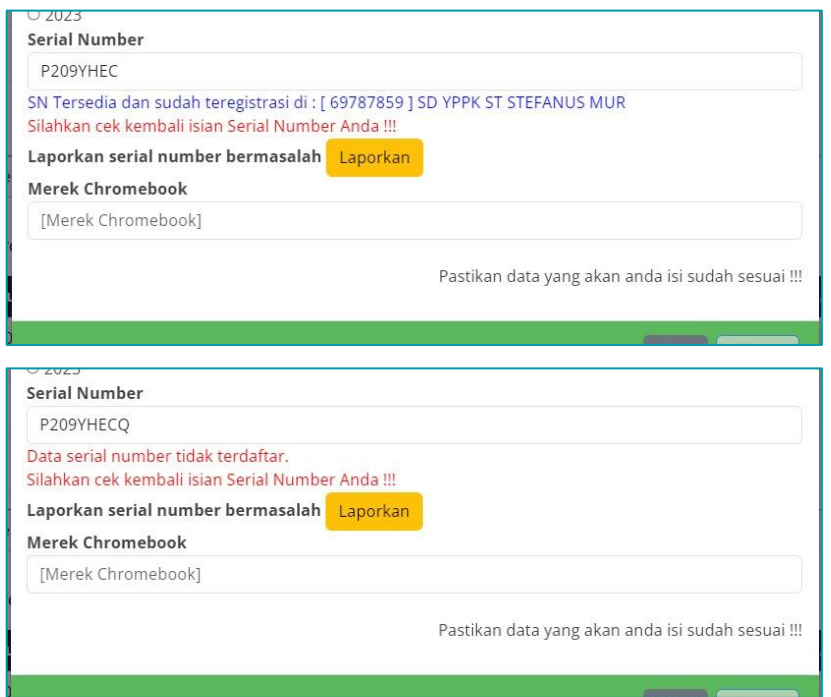

- 1. Jika data S/N tidak ditemukan atau Data Serial Number tidak terdaftar
- 2. Klik Tombol **"Laporkan"**
- 3. Setelah melakukan dan mengisi Laporan pada beranda terdapat **Notifikasi Berhasil mengajukan Laporan** dan **Status Laporan**
- 4. Untuk nanti selanjutnya dilakukan proses verifikasi atau pengecekan oleh Tim Wali Data

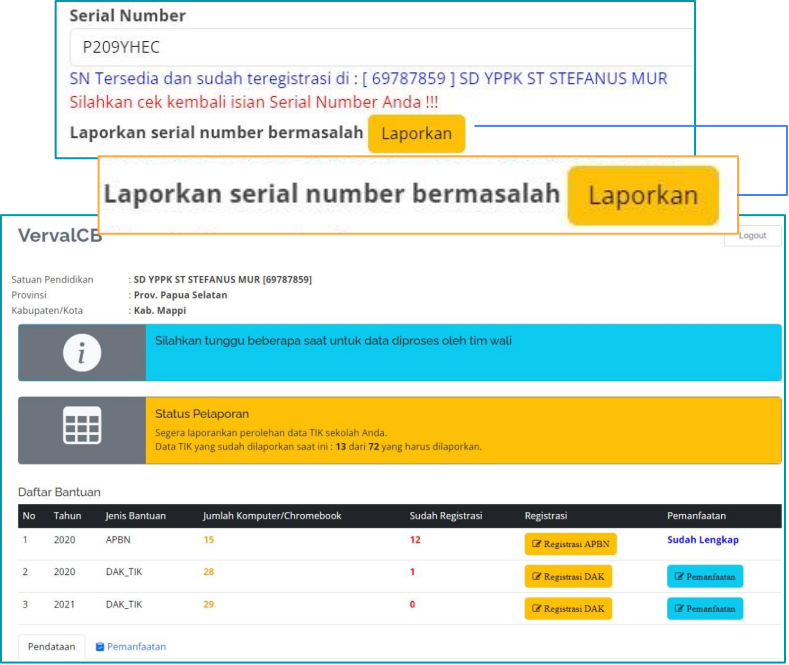

# *Pemanfaatan Chromebook*

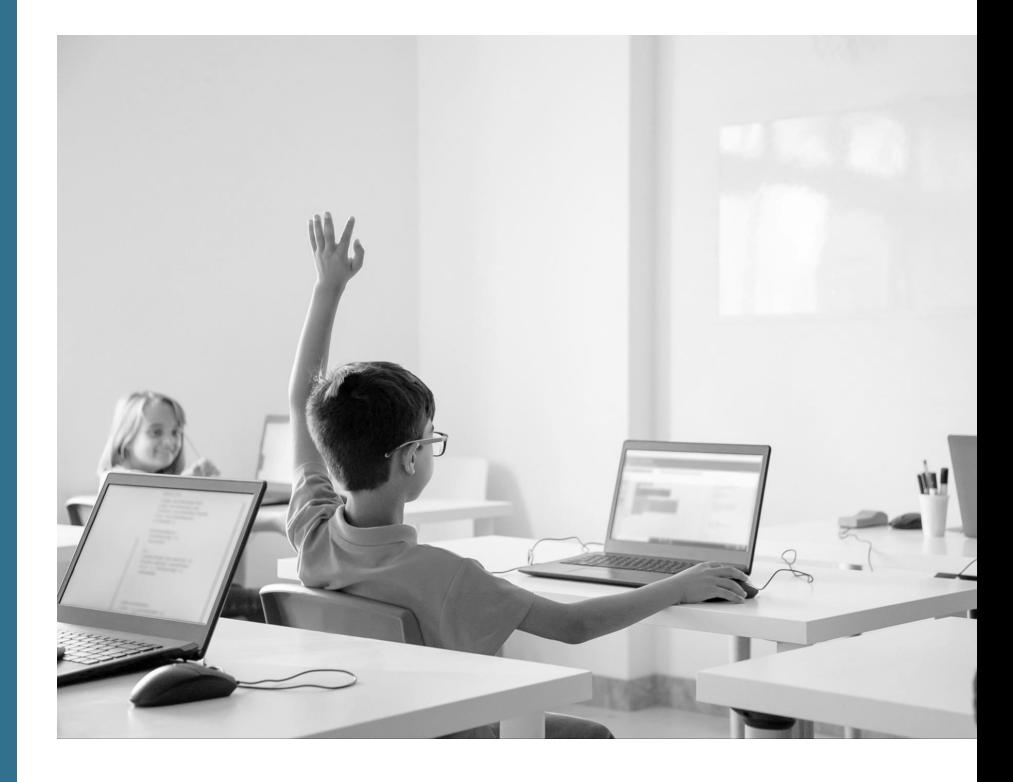

#### **1. Pemaanfaatan Chromebook**

- 1. Setelah melakukan proses penambahan dan validasi **Serial Number**, sekolah melanjutkan **Proses Verval** terkait pemanÿaatan chromebook
- 2. Satuan pendidikan diminta untuk mengisi beberapa pertanyaan sesuai dengan **pilihan jawaban yanĀ telah tersedia**
- 3. Sekolah juga melakukan proses Upload dokumen pendukung atau Foto untuk melengkapi **Proses Verval**

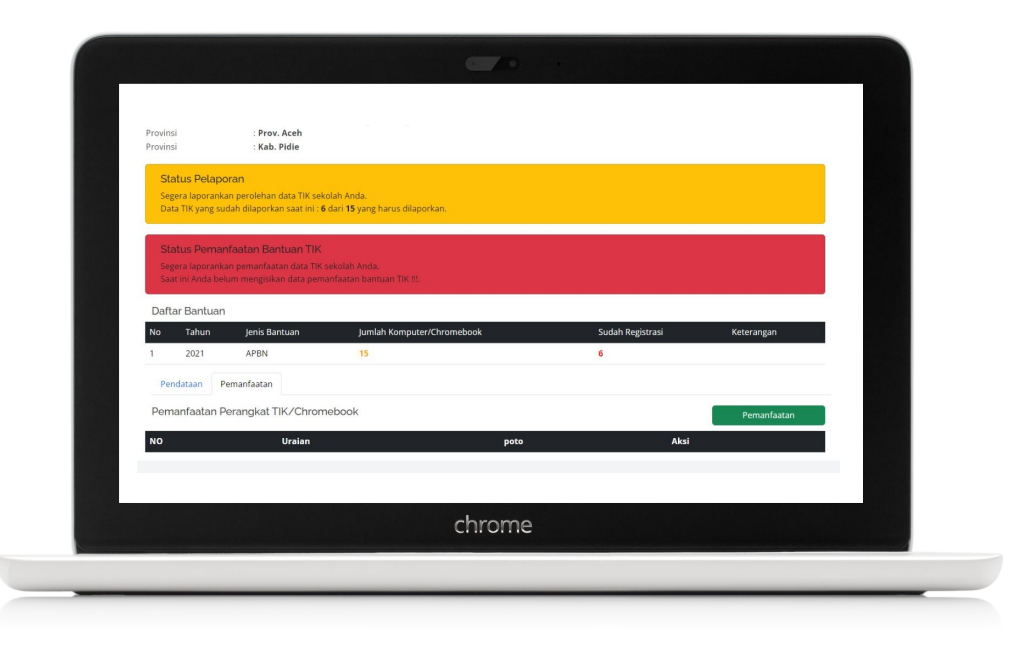

## **2. Pemanfaatan Chromebook (Iya)**

- 1. Klik tombol **"Pemanÿaatan"**
- 2. Selanjutnya akan muncul menu tampilan data dan menu pertanyaan
- 3. Sekolah mengisi sesuai dengan pilihan yang tersedia.
- 4. Apabila sekolah memilih "Iya"proses akan dilanjutkan dengan upload dokumen pendukung
- 5. Pastikan foto yang diupload adalah foto kegiatan yang diambil saat proses penggunaan chromebook
- 6. Klik Simpan
- 7. Contoh gambar pada slide selanjutnya

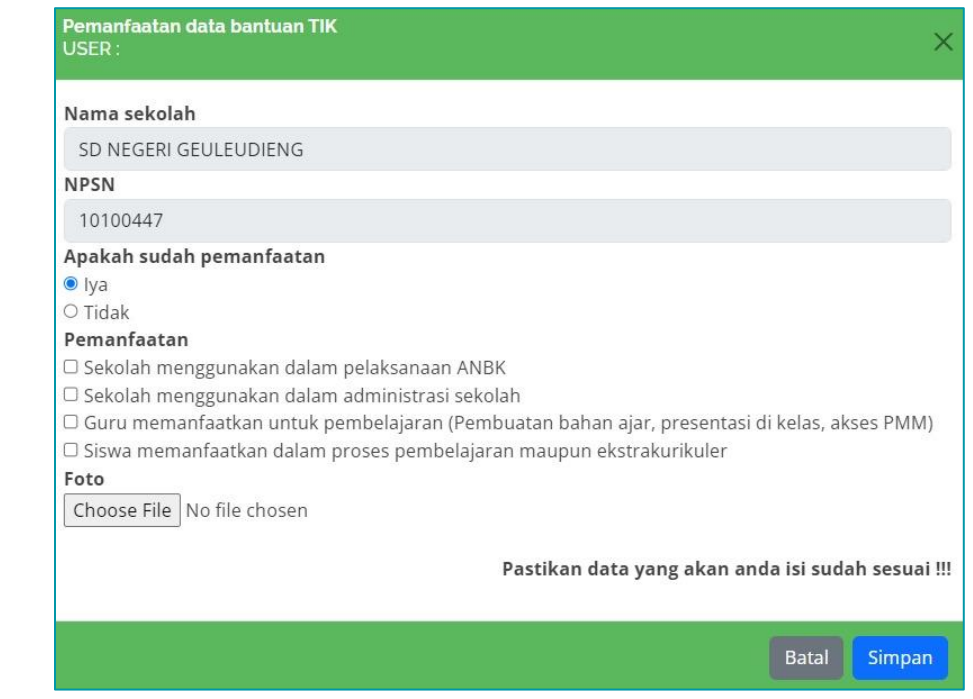

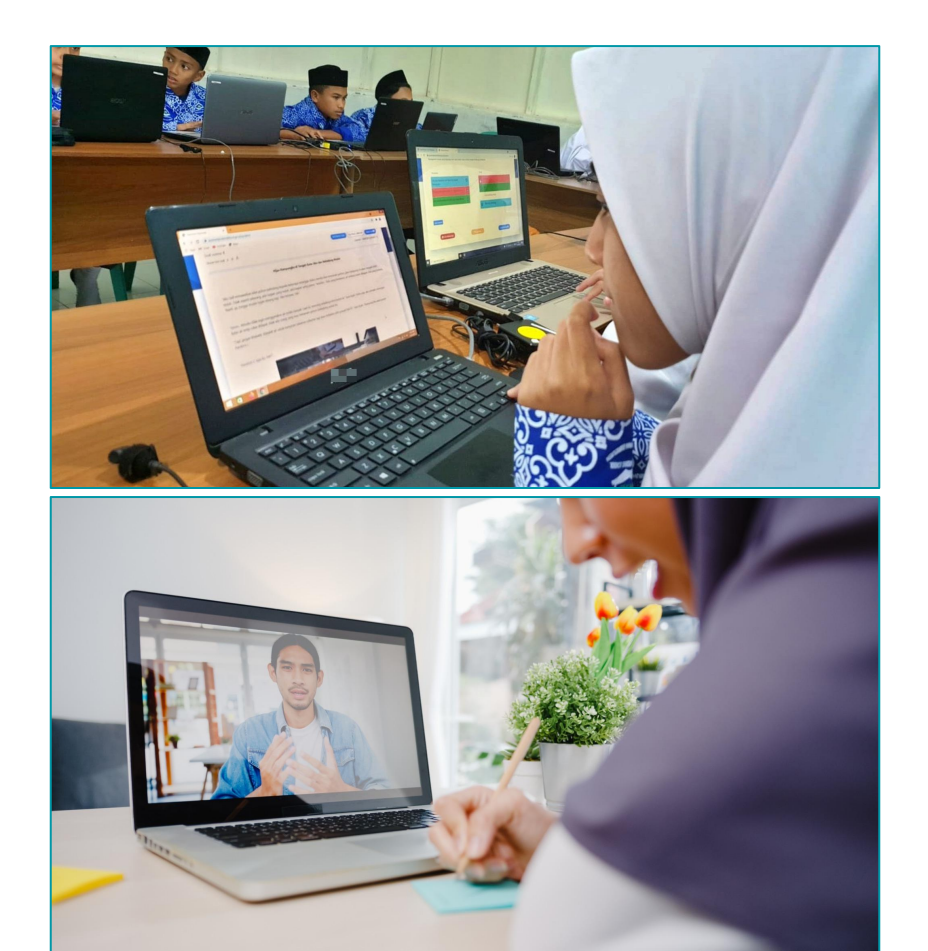

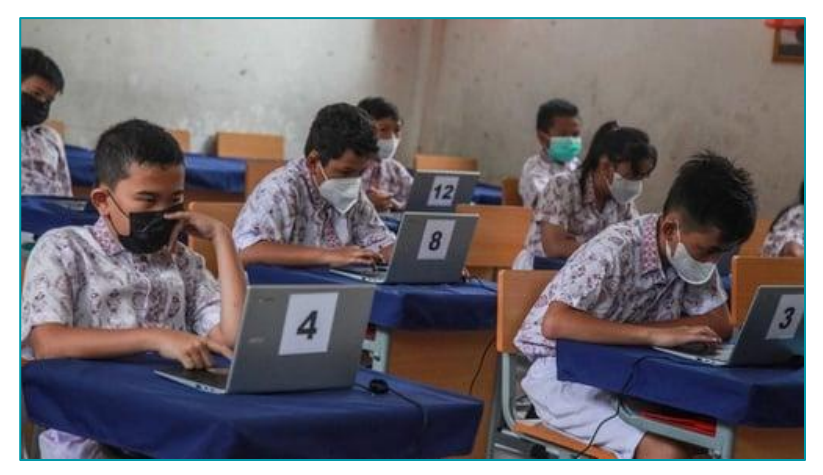

### **2. Pemanfaatan Chromebook (Tidak)**

- 1. Saat pengisian pilihan pemanfaatan dipilih "Tidak"
- 2. Satuan pendidikan memilih kendala yang terjadi
- 3. Pemilihan jawaban dapat dipilih lebih dari 1 pilihan jawaban
- 4. Klik Simpan

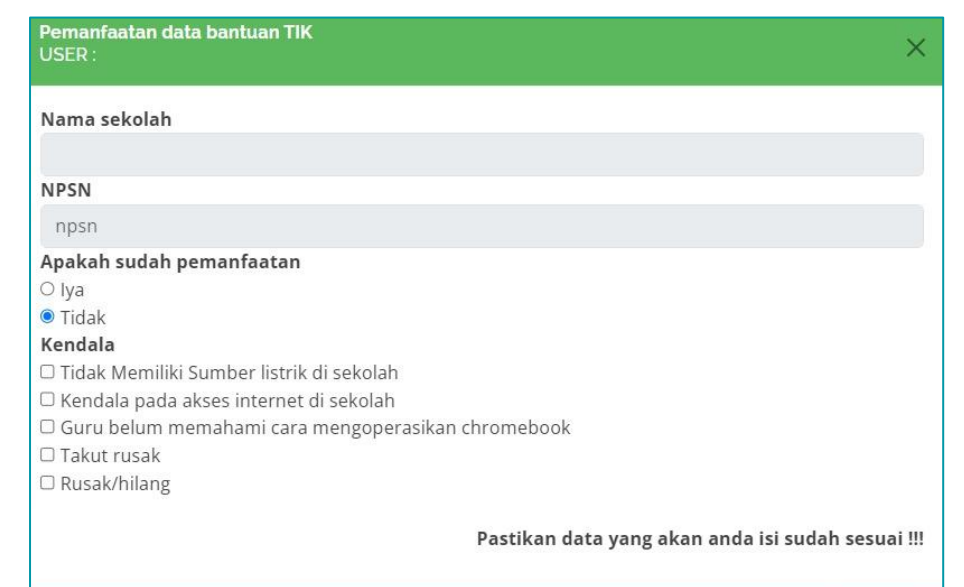

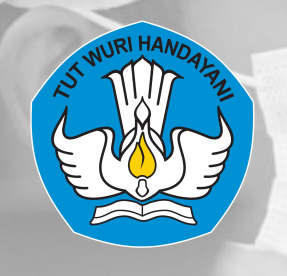

# **Terima Kasih**

Direktorat Jenderal Pendidikan Anak Usia Dini, Pendidikan Dasar dan Pendidikan Menengah